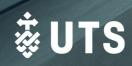

# **Graduate Research (HDR) Scholarship Appointment**

# HDR Administrator (RA) Quick Guide

#### A. Initiating and submitting a scholarship appointment form

- Log onto Salesforce https://utsadmin.lightning.force.com/
- 2. Start the scholarship appointment form (top right-hand corner).
- 3. Select the student.
- 4. Select the course.
- 5. Select the scholarship load.
- Enter the scholarship details.
- 7. Enter the scholarship funding details by selecting the number of funding sources.
- 8. Enter the scholarship funding details for all funding sources.
- 9. Attach the required supporting documents.
- 10. After submitting the form, you can review the details and send it to the RAO for approval.

### B. Changing the details of a scholarship form

- 1. Change the load category on the scholarship overview page and "Save" the changes.
- 2. Add or change the RAO on the scholarship overview page and "Save" the changes.
- Change the scholarship details by clicking "Edit" on the "Scholarships Details" and "Save" the changes.
- Change the funding details by clicking "Edit" on the relevant "Funding Details" and "Save" the changes.
- 5. Attach additional documents by clicking "Upload Files" and attach the document.

## C. Creating a new PDF of the form

 Click "Create PDF" on the top-right corner to generate a PDF with the most up-to-date information from the form.

### D. Sending the scholarship form for RAO's approval

1. Click "Assign to RAO" on the top-left box, enter a message for the RAO and click "Next' to send the form to the RAO.

## E. Responding to RAO's/GRS's comments

1. Change the scholarship details per B above and reassign the scholarship request to RAO.

#### F. Withdrawing/cancelling a scholarship request

- 1. Click "Close" on the top workflow status, then click "Select Closed Status".
- 2. Select "Cancelled", then "Save".

# G. Viewing all scholarship requests through list views/reports

- 1. To view list views:
  - a. Click "Requests" on the top menu and search for "GRS Scholarship Requests faculty x", where "faculty x" is your faculty name.
  - b. Click the request number to see the details of the specific scholarship request
- 2. To view reports:
  - a. Click "Report" on the top menu and click the desired report.
  - b. Click the request number to see the details of the specific scholarship request.

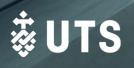